## **Hinzufügen neuer Dokumente mit Zuweisung zu Ablageort**

 $\vee$  X

Ohne größeren Aufwand lassen sich Dokumente jeder Mitarbeiterakte hinzufügen. Navigieren Sie dazu in der Mitarbeiterakte zur Registerkarte Klicken Sie auf  $\bigoplus$ , um ein neues Dokument hochzuladen. Hochladen Dokument hochlader Referenzfeld: + Suche nach Dokun (i) Erlaubte Formate: xls, xlsx, doc, docx, pdf, jpeg, jpg, png, gif

Wählen Sie ein Dokument aus und vergeben Sie, wenn nötig, einen neuen Dateinamen. Hochladen

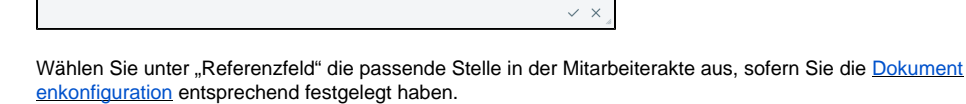

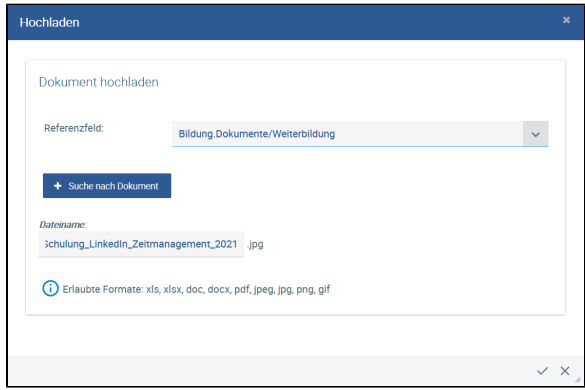

te/Rerufsaushildung

Klicken Sie auf **Anwenden**.

Dokument hochlader

Schulung\_LinkedIn\_Zeitmana

D Erlaubte Formate: xls, xlsx, doc, docx, pdf, jpeg, jpg, png, gif

Referenzfeld

Speichern Sie die Änderungen in der Personalakte.

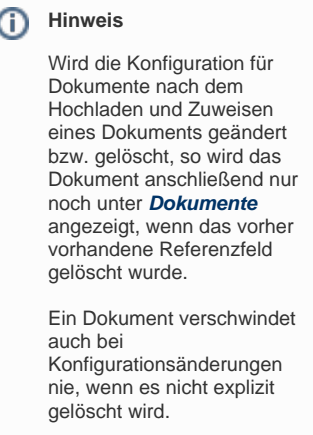

Jedes Dokument ist zusätzlich immer auf der Registerkarte **Dokumente** zu finden.

## **Hinzufügen neuer Dokumente mit Zuweisung zu Ablageort**

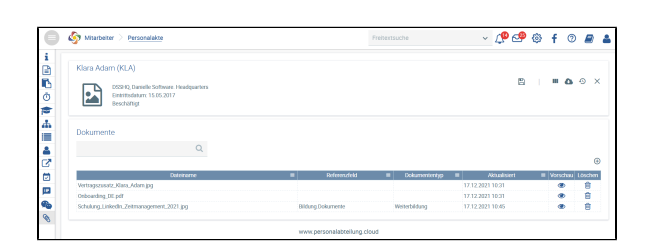

Zusätzlich zum Ablageort **Dokumente** finden Sie das Dokument nun auf der Registerkarte **Bildung** neben dem Feld **Weiterbildung**.

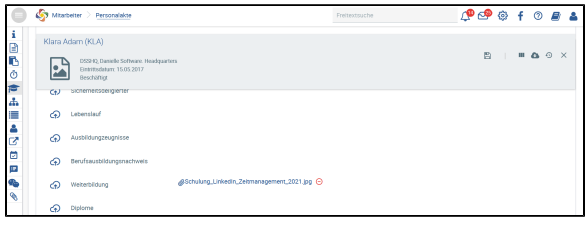